## **Screencast-O-Matic.com**

Screencast-O-Matic is a **free** program used to create **video screen captures with narration**  (or "screencasts") on your home or office computer. You can create and post videos on YouTube or on the company's website. This program is compatible with both PCs and Macs.

### **Screencast-O-Matic:** [www.screencast-o-matic.com](http://www.screencast-o-matic.com/)

- No software installation is required
- Can export videos to Quicktime (MP4), Windows Media Player (AVI) or Flash (FLV), post on YouTube or post to Screencast-O-Matic

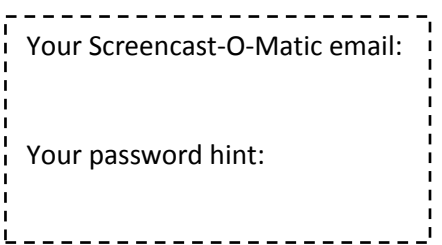

- Can record a video in full motion
- Can show mouse cursor, mouse clicks and halo around the mouse
- Can record webcam

Limitations (to the free version):

- Email required to create account
- Videos are each limited to **15** minutes
- You cannot edit videos
- Videos are all available to the public
- Requires an internet connection to record
- Limited help

### **Create a Screencast with Screencast-o-Matic**

#### **Instructions for Recording**

1. Go to [www.screencast-o-matic.com](http://www.screencast-o-matic.com/). Click the *"Login"* link in the upper right corner. If you do not have an account, enter your information in the *"Register"* fields.

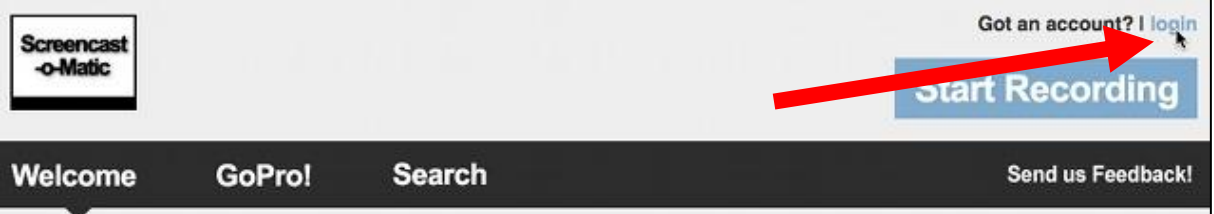

2. Once you are logged in, click the "Start Recording" in the upper right corner or left column.

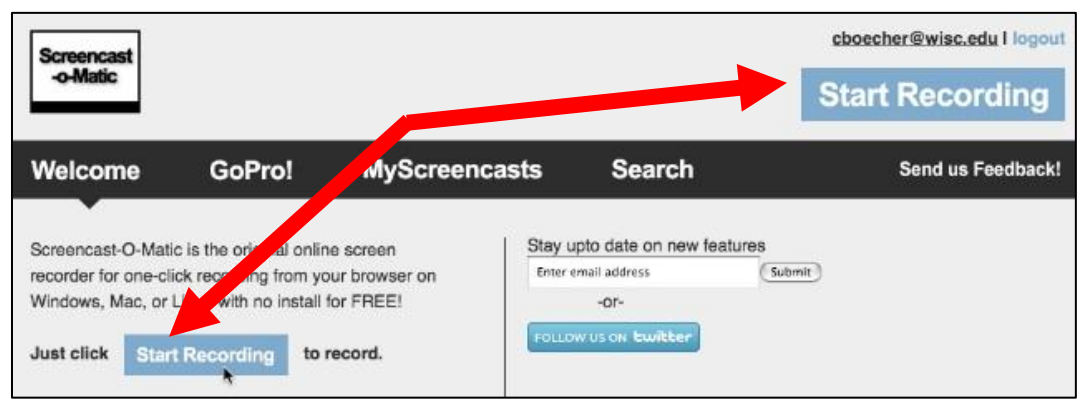

3. A frame will appear on your screen. This frame shows the recording area. Open up the application you would like to record (web page, Word document, etc.). Resize and relocate the frame around the desired recording area. (Tip: You may need to shrink down your application to a smaller size.)

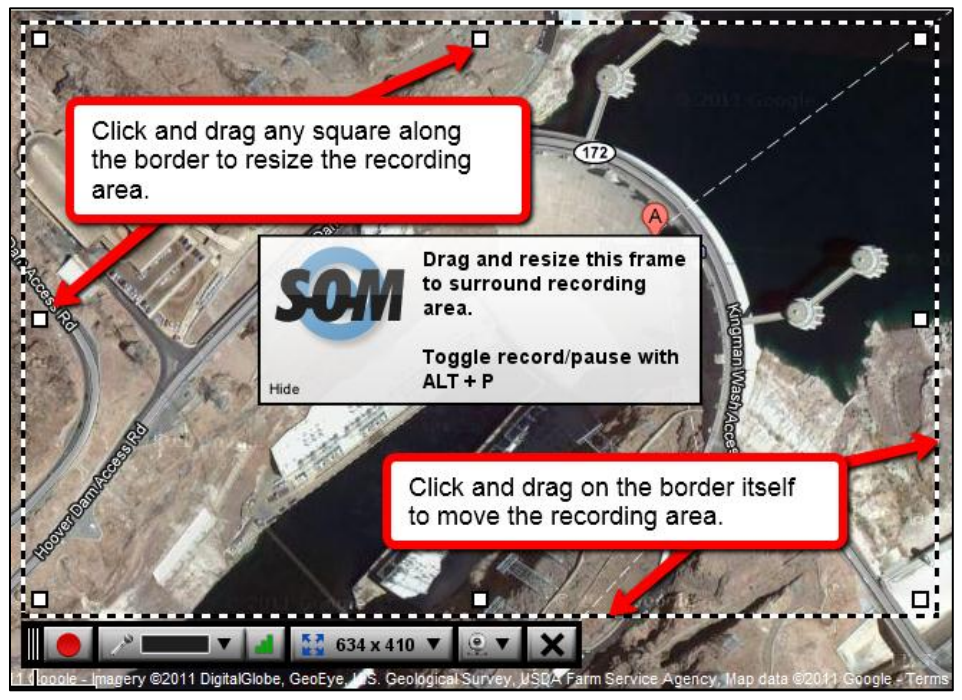

4. Click the microphone icon and click the correct microphone from the list, if more than one microphone is listed.

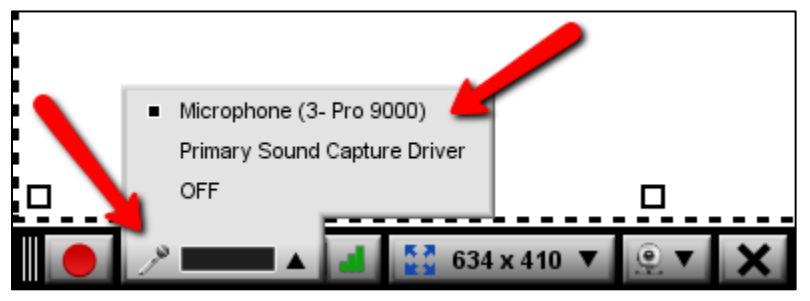

5. Check your microphone volume level.

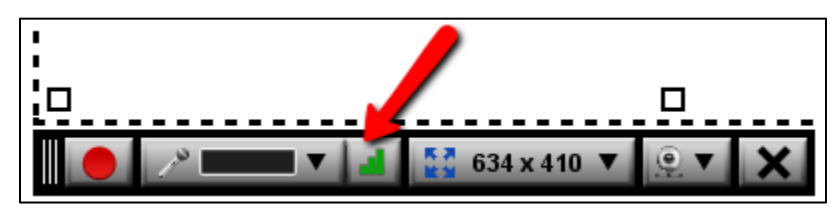

6. When you are ready to begin recording, click the circular red *"record"* button on the top left corner of the frame.

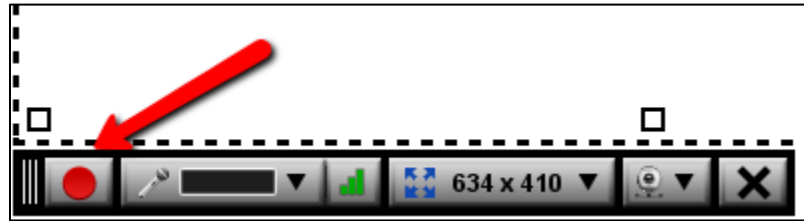

- 7. When the countdown from three is done, your recording will start. While recording, you have the option to pause with the blue *"pause"* button in the top left corner.
- 8. When you are finished recording, click the **Done** button on top of the frame.
- 9. Preview your video. *If you want to delete without saving*, click *"Done with this Screencast"* and start again. If you are content, click *"Upload to SOM."*

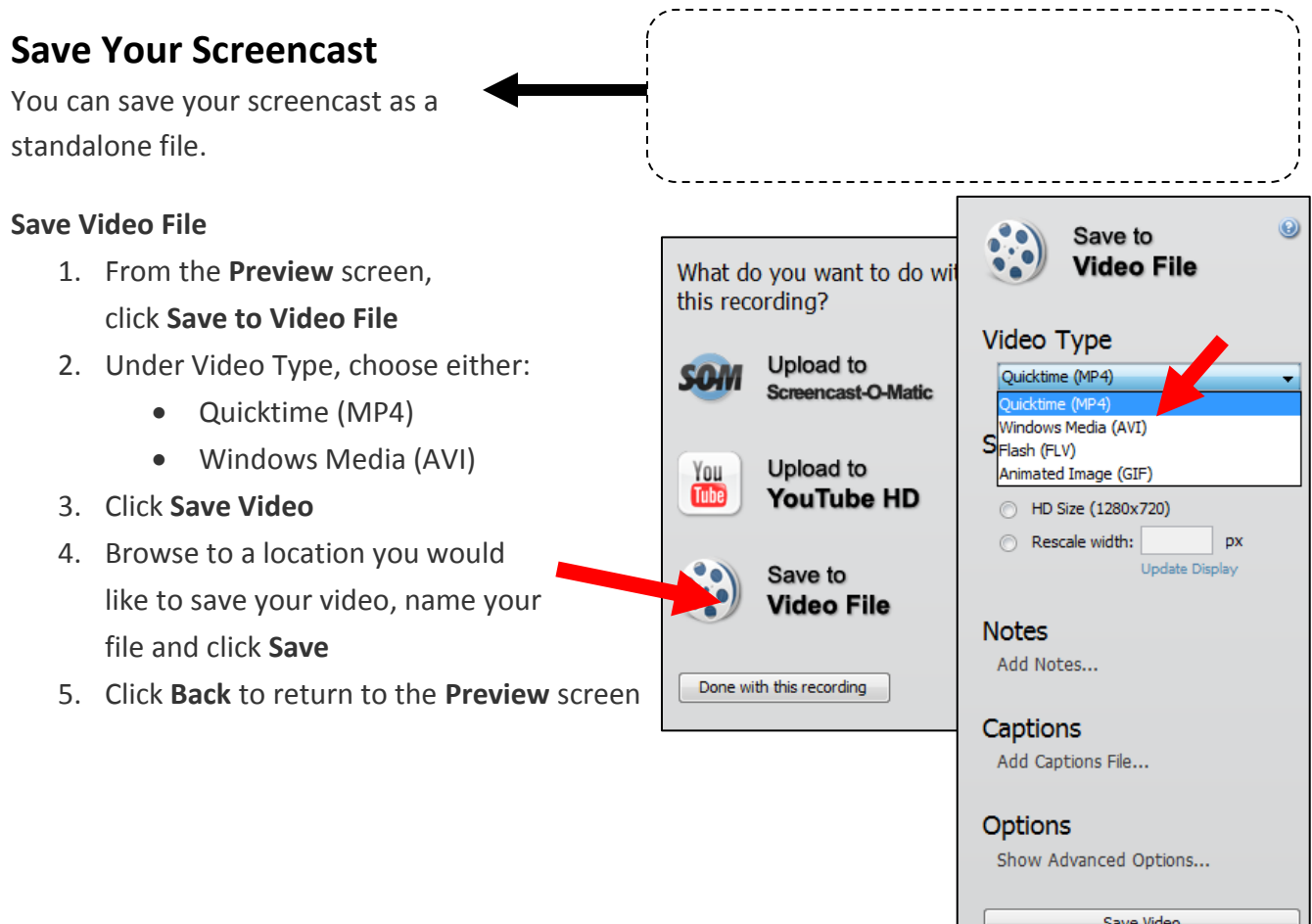

# **Upload Your Screencast**

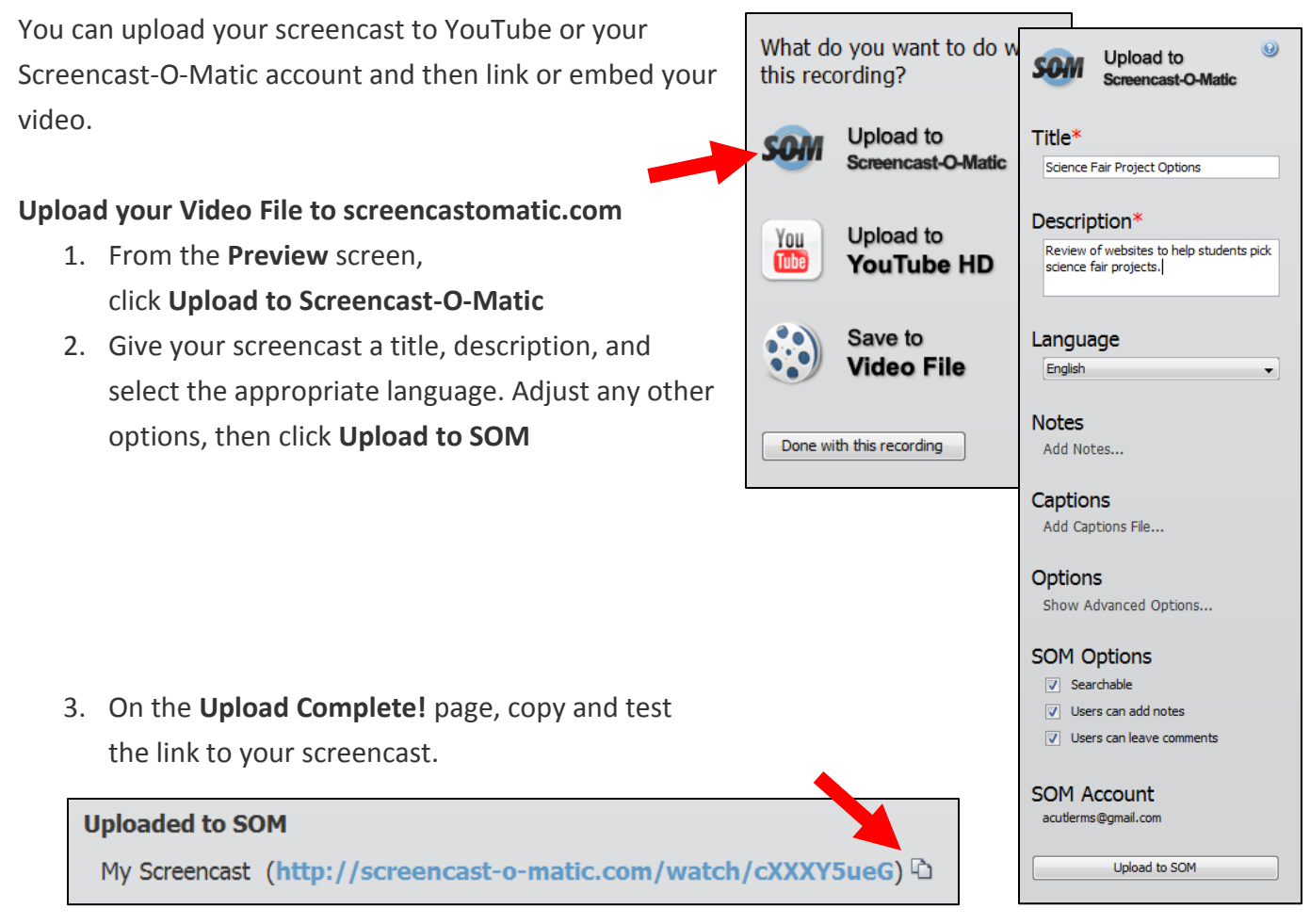

# **Adapted with Thanks from:**

University of Wisconsin-Madison, College of Engineering. (2011). Creating video with screencast-omatic. Retrieved from:

[http://wendt.engr.wisc.edu/teaching\\_and\\_learning\\_services/video\\_guides/screencast-o-matic.html](http://wendt.engr.wisc.edu/teaching_and_learning_services/video_guides/screencast-o-matic.html)

Chalk, M. (2009). Screencast at screencast-o-matic dot com. Australian Flexible Learning Framework. Retrieved from: [http://flexivetproject.acfe.vic.edu.au/file/view/make+screencasts+with+screencast-o](http://flexivetproject.acfe.vic.edu.au/file/view/make+screencasts+with+screencast-o-matic+vn1.2+by+michael+chalk.pdf)[matic+vn1.2+by+michael+chalk.pdf](http://flexivetproject.acfe.vic.edu.au/file/view/make+screencasts+with+screencast-o-matic+vn1.2+by+michael+chalk.pdf)